## Utilisation de l'E.N.T oZe

oZe est une plateforme éducative qui intègre tous les outils numériques et qui répond aux besoins pédagogiques. Elle est accessible aux élèves et aux professeurs, mais aussi aux membres de la communauté éducative, dont les responsables élèves.

oZe permet de :

- $\cdot$  Communiquer avec l'école
	- Echanger avec d'autres utilisateurs grâce aux espaces collaboratifs
	- **Consulter son cahier de textes et ses devoirs**
	- e criterature des tenirs de lexice et est accente.<br>• Créer et stocker des documents. éducative ducative ducative et stoc
		- Consulter d'autres informations.

## **oZe protège vos données personnelles :**

oZe protège vos données grâce à son hébergement ultra sécurisé situé en France. La plateforme vous garantit le respect de votre vie privée et la propriété de vos données.

- Conformité RGPD
- Protection des données utilisateurs
- Protection contre les cyberattaques

La **connexion** se fait à partir d'un navigateur Internet (Ordinateur/Tablette/ Smartphone). Il est nécessaire de renseigner l'adresse de la plateforme oZe qui vous aura été transmise par l 'école. plateforme oZe qui vous aura été transmise par l'établissement.

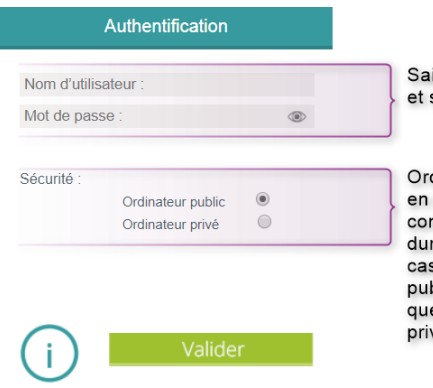

Saisir son nom d'utilisateur et son mot de passe

Ordinateur public ou privé en fonction du lieu de connexion. Diminue la durée de deconnexion, en cas d'inactivité, en mode public. 30 minutes plutôt que 3 heures en mode privé.

Se connecter à l'adresse : [https://](https://www.oze-edu.fr/) [www.oze-edu.fr/](https://www.oze-edu.fr/)

**5 PREMIERE CONNEXION**

Le nom d' **nom.prén** nom.prén numéro"<sup>(</sup> **ordinateur** 

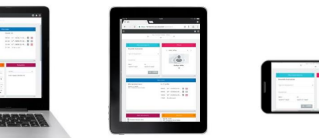

Tablette

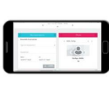

PREMIERE CONNEXION Lors de votre première connexion, il vous sera demandé de lire et d'accepter **la charte d'utilisation** de la plateforme oZe afin de pouvoir y accéder. Le refus de cette charte vous déconnectera de la plateforme.

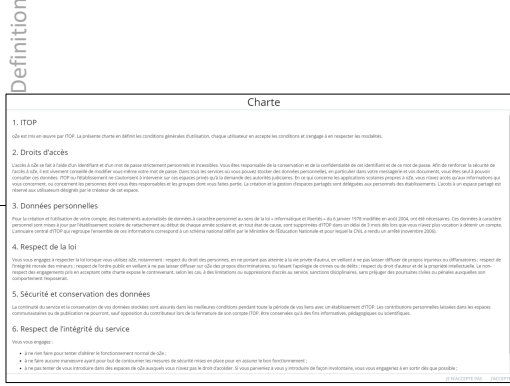

Lors de votre première connexion, il vous sera demandé de lire et d'accepter la charte d'utilisation de la

4

## **CHANGER DE MOT DE PASSE**

Ouvrir la page de gestion de votre compte

Une fois authentifié à oZe, je clique sur le bouton bleu de la barre permanente, puis sur « compte ».

La page qui s'affiche ensuite me permet de changer de mot de passe . Une fois authentifié à oZe, je clique sur le bouton bleu de la barre permanente, puis sur « compte »

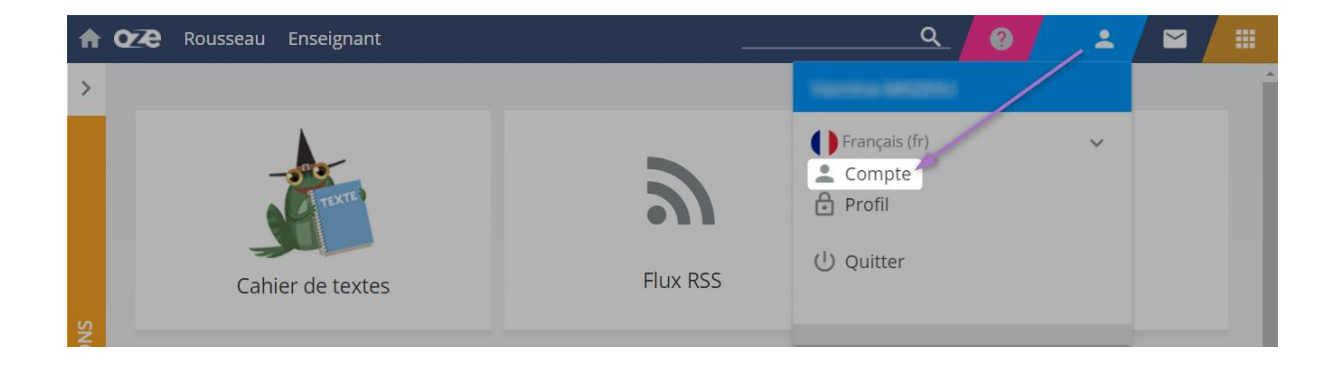

**Les Applications** « Oz'Apps » que nous utiliserons dès le début d'année : le carnet de liaison et le cahier de textes La page qui s'affiche maintenant me permet de changer de mot de passe :

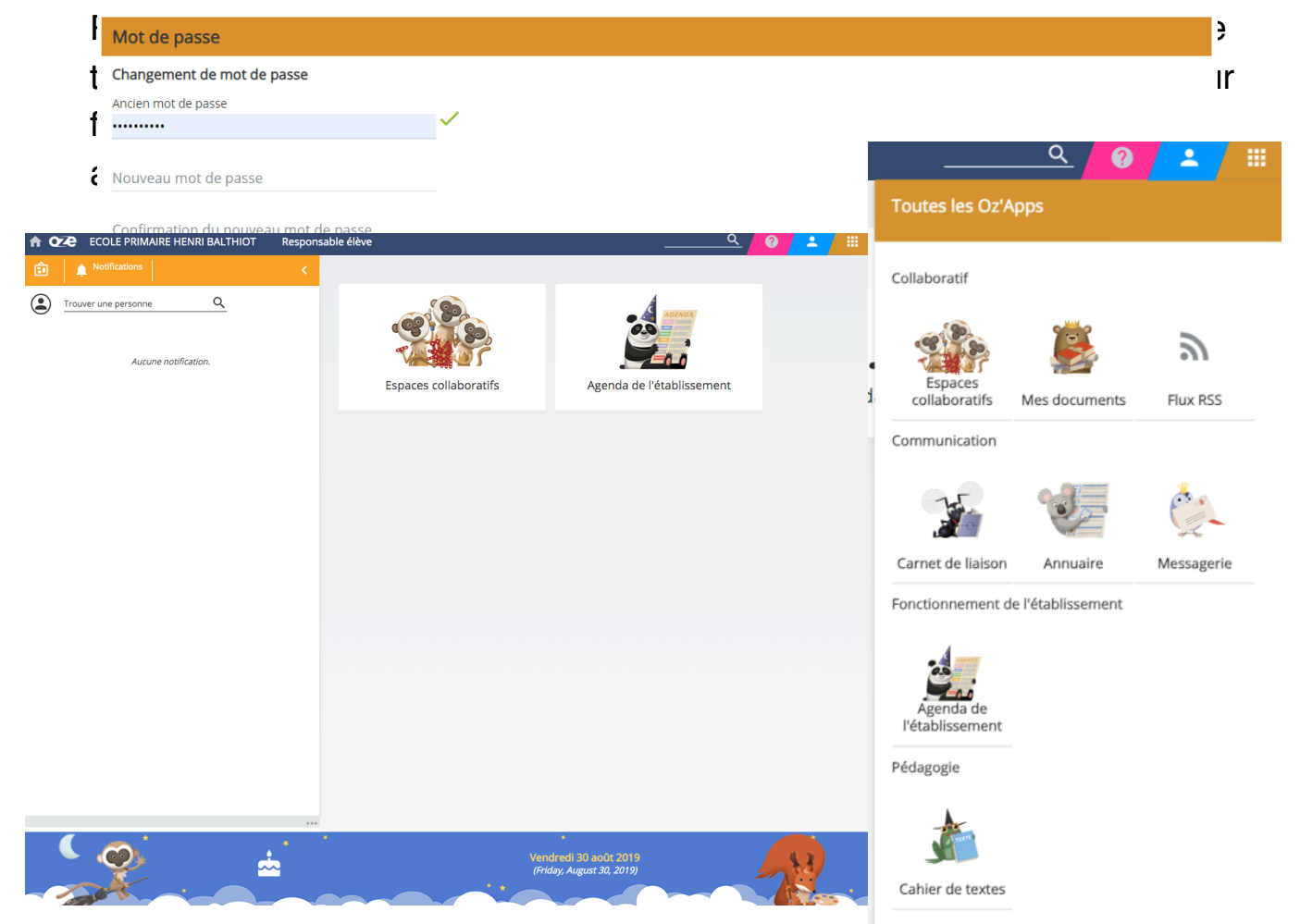

Les Oz'Apps sont les applications présentes dans oZe. Voici les principales :

**Espaces collaboratifs** : documents visibles par plusieurs élèves ou parents (suivant les réglages pour chaque espace collaboratif). **Documents** : stocker des documents à des fins personnelles ou dans l'optique de les partager avec d'autres utilisateurs.

**Carnet de liaison** est un carnet de correspondance digital .

- Les parents peuvent aussi répondre aux mots du carnet de liaison ou envoyer à l'enseignant un nouveau message en utilisant ce carnet de liaison numérique.
- Les élèves peuvent seulement consulter les messages du carnet de liaison.
- Il est donc important de se connecter **avec son identifiant « parent »** pour pouvoir écrire une message dans ce carnet de liaison.

**Cahier de textes** permet de consulter les devoirs.

**Parcours pédagogique** permet de consulter et de réaliser les parcours pédagogiques donnés par les enseignants.

Pour envoyer un message **à Mr Aye (directeur) ou Mr Legrand**:

- ouvrir le carnet de liaison
- cliquer sur la fourmi avec le signe « plus » jaune.
- choisir le titre, le destinataire et le contenu du message.
- cliquer sur la fourmi avec le signe l'icône d'envoi pour envoyer le message.

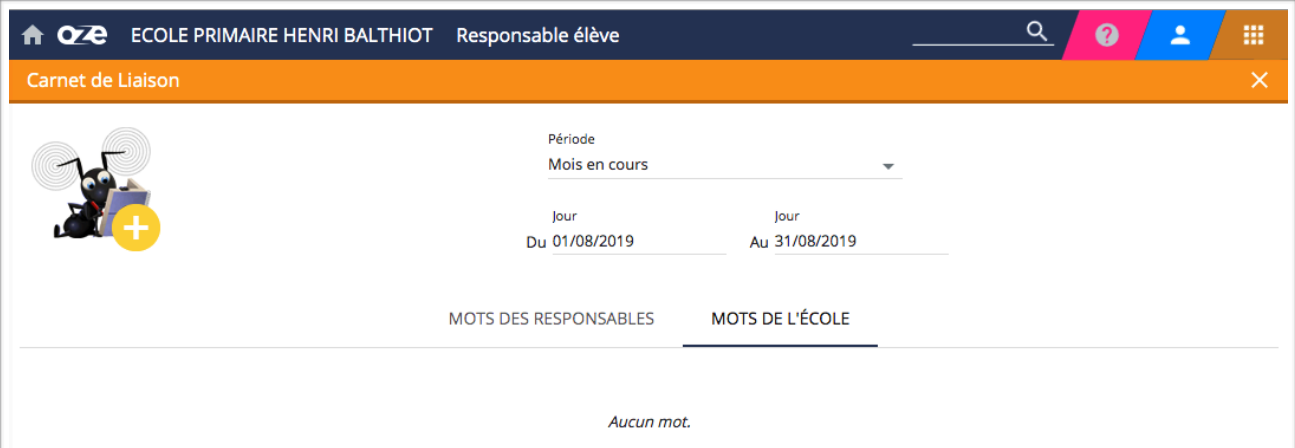

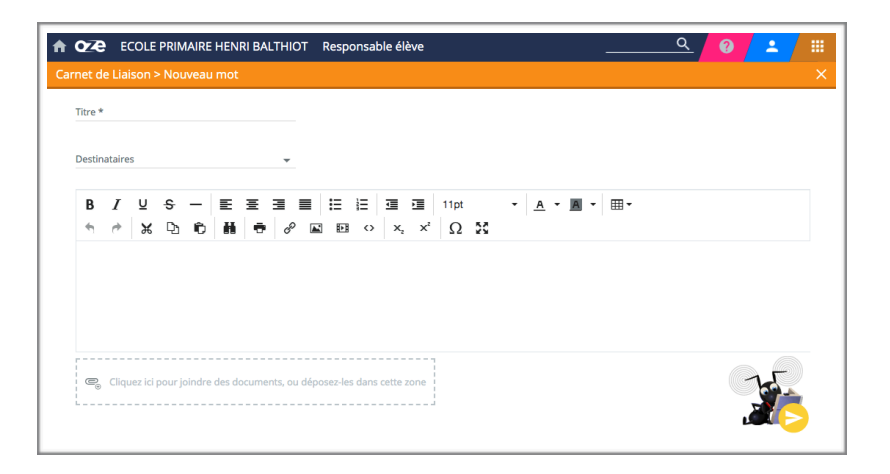

## PERSONNALISER LE TABLEAU DE BORD

Chaque **élève** et chaque **parent** peuvent personnaliser leur propre tableau de bord :

- changer l'apparence : version école « 1d » ou version secondaire « 2d »
- ajouter ou enlever des applications : **par glissé-déposé** du menu de toutes les applications vers le tableau de bord. Pour cela , il faut impérativement passer en affichage « 2d » puis revenir, si on le souhaite en affichage « 1d ». Comme pour changer votre mot de passe, ouvrez la page de gestion de votre compte pour accéder au paramétrage.

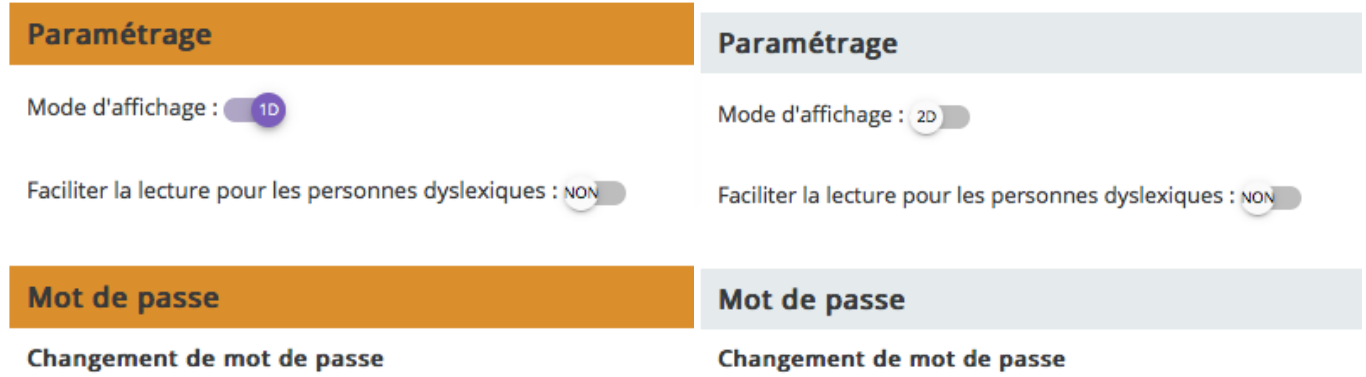

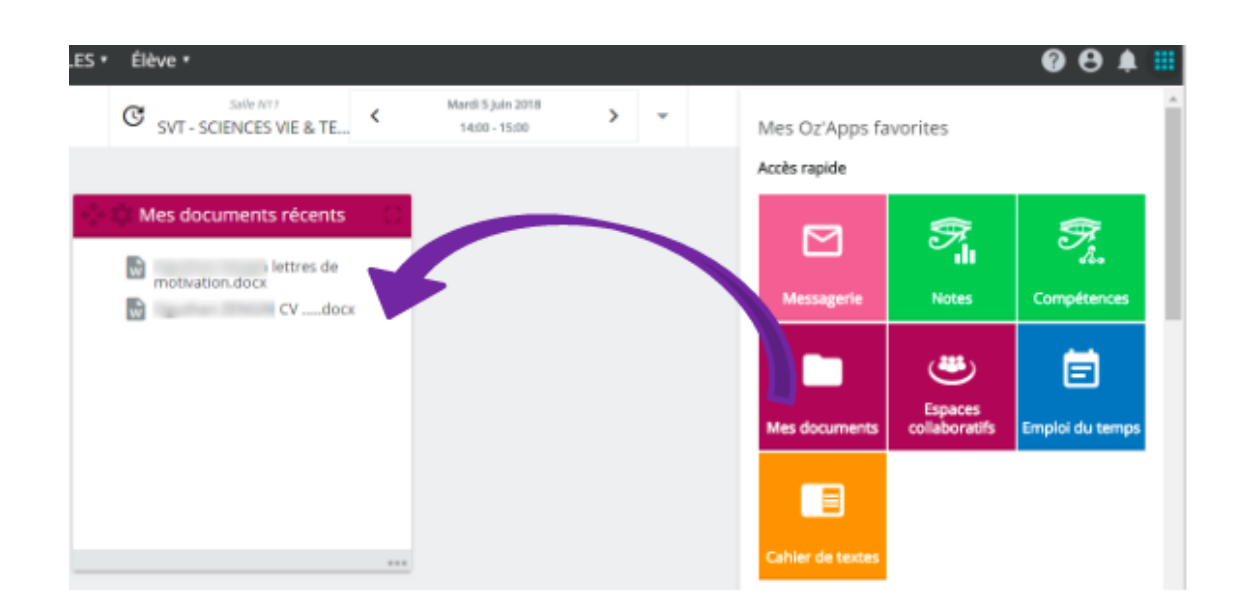